## **RusslandJournal.de**

## **Anleitung: Russische Tastatur aktivieren auf Windows XP**

1. Gehen Sie unter "Start ► Systemsteuerung ► Regions- und Sprachoptionen":

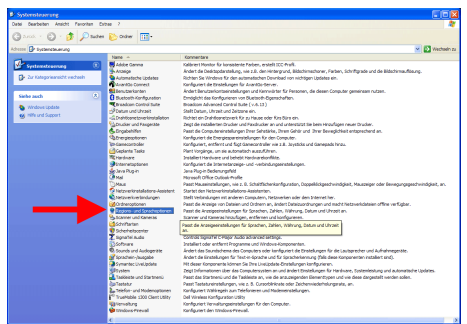

2. Hier selektieren Sie den Reiter "Sprachen" und klicken auf "Details":

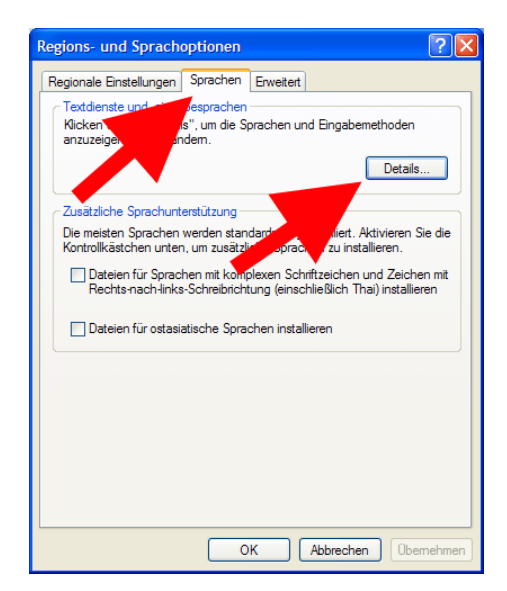

3. Klicken Sie auf "Hinzufügen":

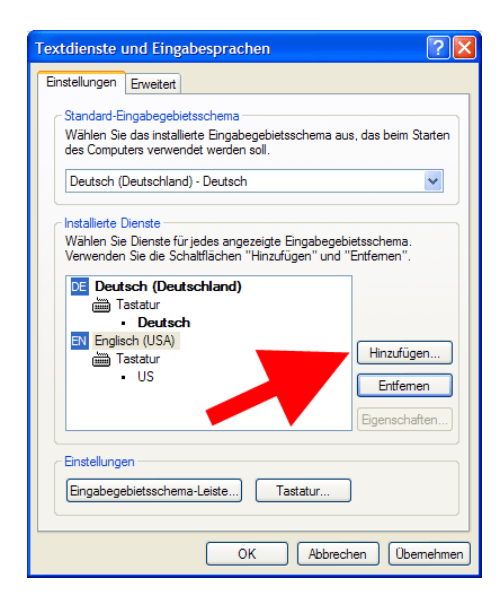

4. Per Dropdown wählen Sie hier "Russisch":

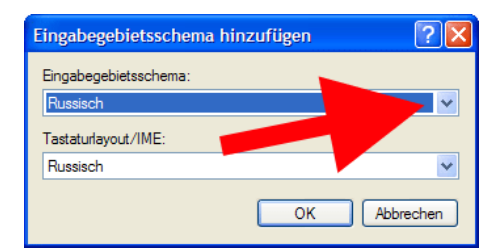

5. Unter Eigenschaften wird jetzt auch "Russisch" aufgeführt. Bestätigen Sie das Fenster mit OK:

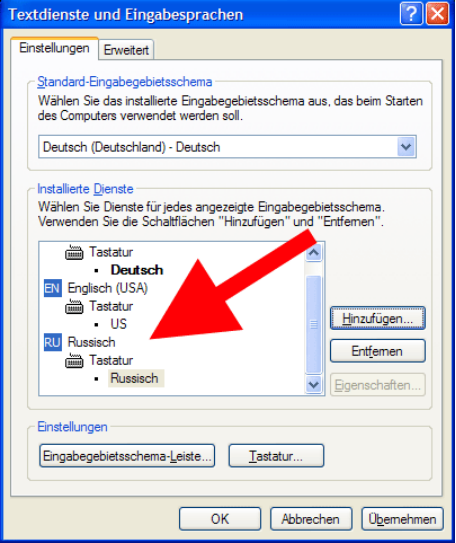

6. Anschließend können Sie über die Taskleiste die Tastatur jederzeit auf Russisch umstellen:

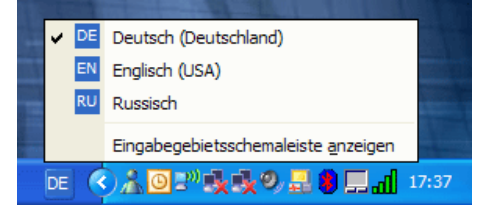

**Tipp:** Das Wechseln zwischen den Sprachen funktioniert auch per Shortcut: "Linke Alt-Taste und gleichzeitig die Umschalttaste" betätigen.